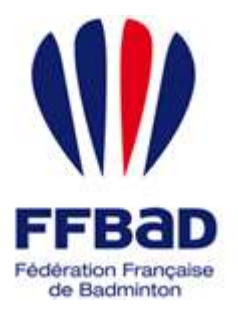

POONA Extranet de la fédération française de Badminton

Documentation

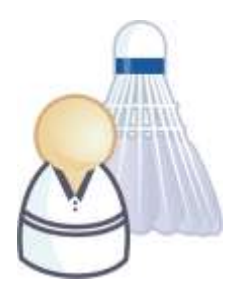

5 grammes de plumes, des tonnes d'émotions

## **Comment enregistrer un reclassement ?**

Nous allons ici voir comment enregistrer une demande de reclassement sur Poona.

## **Enregistrer un reclassement**

Nous allons donc voir ici comment saisir un reclassement.

**1-** Tout d'abord **se connecter à Poona** (cf. fiche « premiers pas sur Poona ») en tant que dirigeant de club.

**2-** Se **placer dans l'espace réservé aux joueurs** en cliquant sur la languette « Joueurs » en haut de page.

Une fois dans l'espace joueur vous devriez voir l'image suivante en haut de page là où vous avez cliqué.

**3- Se placer ensuite dans le module Reclassement** en cliquant sur l'onglet « Reclassement » dans la barre des onglets.

Vous visualisez alors toutes les rubriques correspondantes aux différentes fonctionnalités concernant les reclassements auxquelles vous avez droit.

**4- Sélectionnez la rubrique « Demande de reclassement »** en cliquant dessus.

**5-** La demande de reclassement se fait en 2 étapes :

- Tout d'abord la sélection du joueur concerné.
- Puis la saisie des informations de la demande.

Pour débuter **cliquez sur le bouton** 

**6-** Vous allez devoir identifier le joueur concerné. Pour cela vous devez utiliser les filtres d'affichages fournis.

Une fois la combinaison de critère satisfaisante **cliquez sur le bouton** 

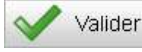

**de l'encart « filtres d'affichage »**.

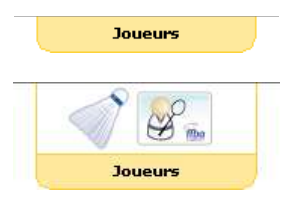

**Figure 1 : Languette Joueurs**

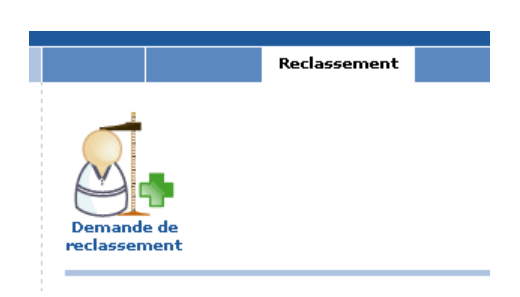

**Figure 2 : Module Reclassement**

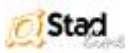

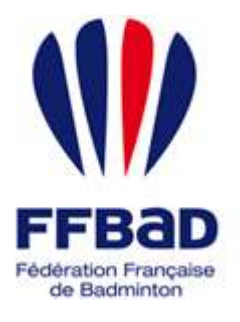

POONA Extranet de la fédération française de Badminton

Documentation

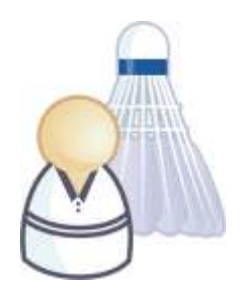

5 grammes de plumes, des tonnes d'émotions

**7 –** La liste des joueurs correspondants à vos critères de recherche apparaît en dessous de l'encart de filtres. Si vous avez trop de réponses ou que le joueur concerné n'apparaît pas il vous faut modifier vos critères de recherche en réitérant la démarche précédente.

Lorsque le joueur pour lequel vous souhaitez faire une demande de reclassement apparaît, sélectionnez le en

cochant la case à gauche de la ligne correspondante puis **cliquez sur le bouton et de la plus de en bas de page**.

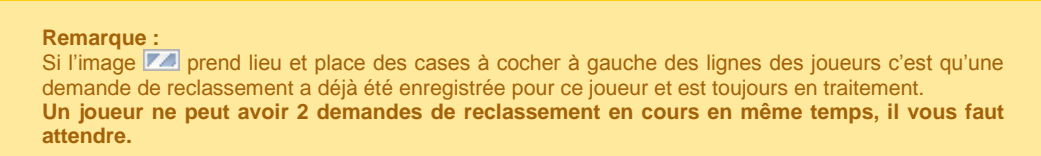

**8 –** Une fois la sélection effectuée il vous est demandé de renseigner les classements à attribuer au joueur ainsi qu'un commentaire justifiant de la demande.

Une fois les informations correctement renseignées, **cliquez sur le bouton** Valider pour terminer l'enregistrement de votre demande.

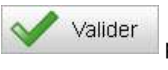

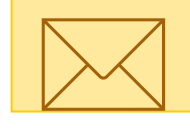

**Remarque :**

Vous pouvez indiquer une ou plusieurs adresses emails à notifier de l'évolution de la demande. Par défaut l'adresse du joueur concerné est ajoutée aux notifications.

**La demande de reclassement est désormais enregistrée.**

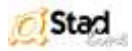